#### **INDIANA HEALTH COVERAGE PROGRAMS**

**PROVIDER BULLETIN** 

A Y 3, 2007

## **To: All Providers**

## **Subject: National Provider Identifier (NPI) Upgrade to Omni Eligibility System and Automated Voice Response**

## **Overview**

This bulletin provides the following information about the Omni Eligibility System and Automated Voice Response (AVR) System:

- Overview of enhancements to the Omni Eligibility System and the AVR to allow for the National Provider Identifier (NPI)
- Omni download instructions
- Omni transaction process and user support
- AVR process instructions

# **National Provider Identifier (NPI) Implementation Overview**

The NPI is a unique health identifier for healthcare providers that transmit health information in electronic format. The NPI resulted from a Centers for Medicare and Medicaid Services (CMS) project to develop a healthcare provider identification system to meet the needs of the Medicare and Medicaid programs and to meet the criteria for a national standard.

The Indiana Health Coverage Programs (IHCP) is implementing NPI in a three-stage process. The enhancements mentioned in this bulletin are for Stage 2 and Stage 3 of the implementation. Stage 2 begins April 1, 2007. Stage 3 refers to the full implementation of NPI.

During Stage 2, Omni and AVR users may send the Legacy Provider Identifier/IHCP provider number (LPI) or the NPI in the transaction. Beginning in Stage 3, Omni users must send the NPI unless the provider is an atypical provider. Atypical providers should continue to submit their LPI. The NPI page of the [http://www.indianamedicaid.com](http://www.indianamedicaid.com/ihcp/index.asp) Web site contains information about who is eligible for NPI and an explanation of atypical providers.

The IHCP is creating a crosswalk from an NPI that is reported to the IHCP to the LPI that is on file in our system. If the NPI is sent on the eligibility transaction, the provider's NPI must be present in the IHCP system prior to obtaining a successful crosswalk on the transaction. For information on reporting your NPI to the IHCP, view the NPI page of the IHCP Web site at <http://www.indianamedicaid.com/ihcp/ProviderServices/npi.asp>.

Although sending NPI information is not required during Stage 2, providers are encouraged to begin sending the NPI information to ensure that the crosswalk is successful.

# **Overview of Changes to the Omni System**

On **April 1, 2007**, the Omni Eligibility System for verifying eligibility began offering the option to verify member eligibility by submitting an NPI, taxonomy code and ZIP Code+4. To activate the changes on the Omni terminal, the user must perform a terminal download. Detailed download instructions are included in Table 1.1 of this bulletin.

After the download has successfully completed, the Omni transaction process will include the option to send the NPI, taxonomy code, and ZIP Code+4. During Stage 2 of the implementation, the NPI will not be required; however, if NPI is sent the system will attempt to crosswalk the NPI to a unique LPI. Sending the taxonomy code and ZIP Code+4 increases the possibility of a successful crosswalk. Details of the enhanced Omni transaction is described in Table 1.4.

## **Implementation Date for NPI Changes**

To activate the NPI eligibility enhancements on the Omni terminal, it is necessary for all providers using the Omni System to download the enhancements to their Omni terminal on or after April 1, 2007. All downloads must be completed before the full implementation of NPI. All previous versions of the Omni software will not be allowed after the full implementation of NPI.

# **Instructions for the Omni Terminal Download**

Table 1.1 provides complete instructions for downloading enhancements to the Omni terminal. Carefully read the download instructions and complete the steps in the order listed. This download procedure will take 15 to 20 minutes to complete. The download procedure must be completed on all Omni terminals.

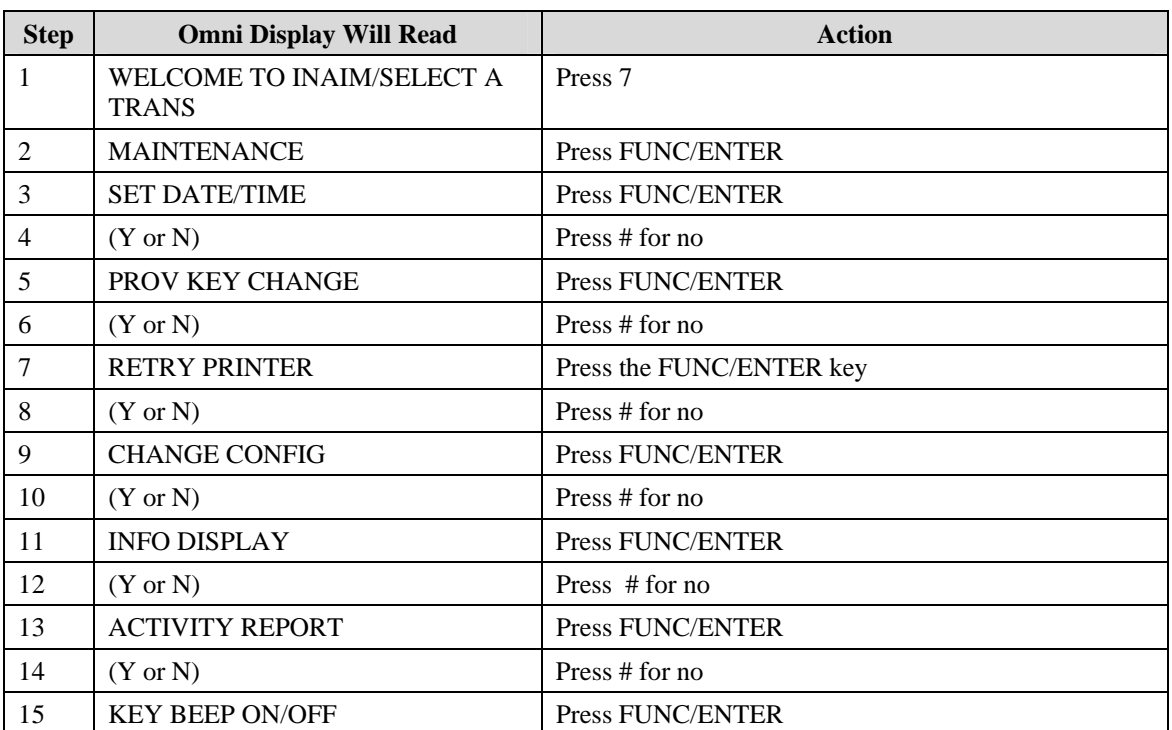

#### Table 1.1 – Description of Omni Download Process

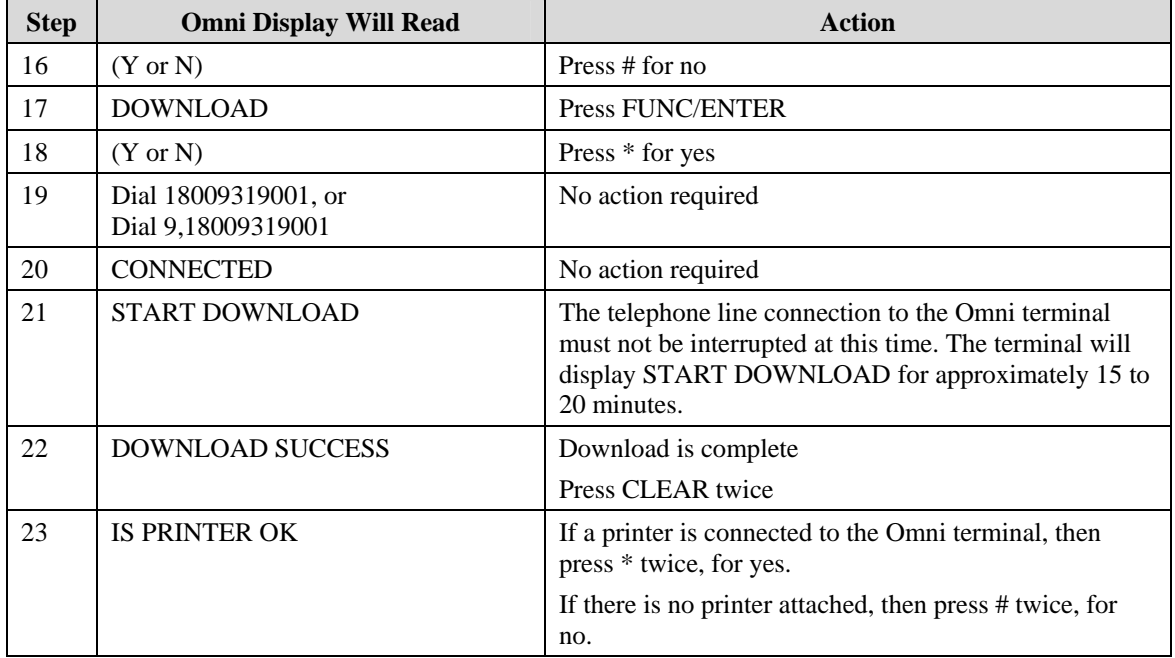

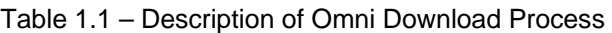

# **Download Failed Message**

If you receive the message "DOWNLOAD FAILED," contact the Indiana Omni Support Help Desk toll-free at 1-800-284-3548.

# **Additional Instructions**

If the telephone line connection to the Omni terminal requires that a "9" or any other access code be dialed to gain access to an outside line, the "9" or the access code must be replaced in Omni's dial-out phone number after the download is successful.

Additionally, if a provider number had been mapped to one particular key on the Omni keypad, the provider number must be re-mapped after the download is completed. To assist users in entering NPI information, the NPI, taxonomy code, and ZIP Code+4 can also be mapped to one key.

Tables 1.2 and 1.3 provide complete instructions for adding an access code and mapping a provider number or mapping NPI information.

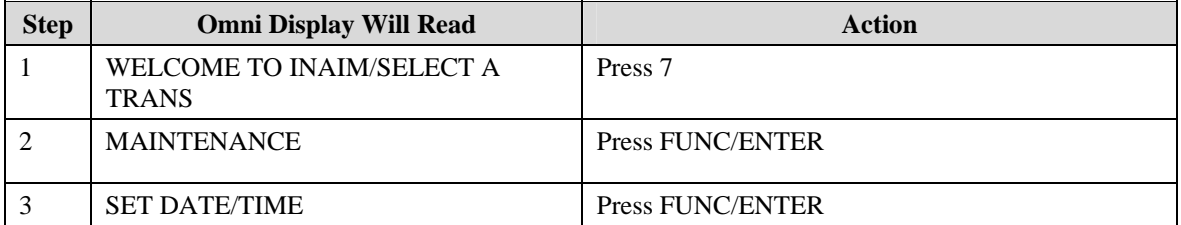

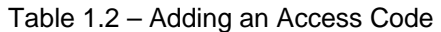

*Indiana Health Coverage Programs NPI Upgrade to Omni Eligibility System and Automated Voice Response* 

#### *Provider Bulletin BT200711*

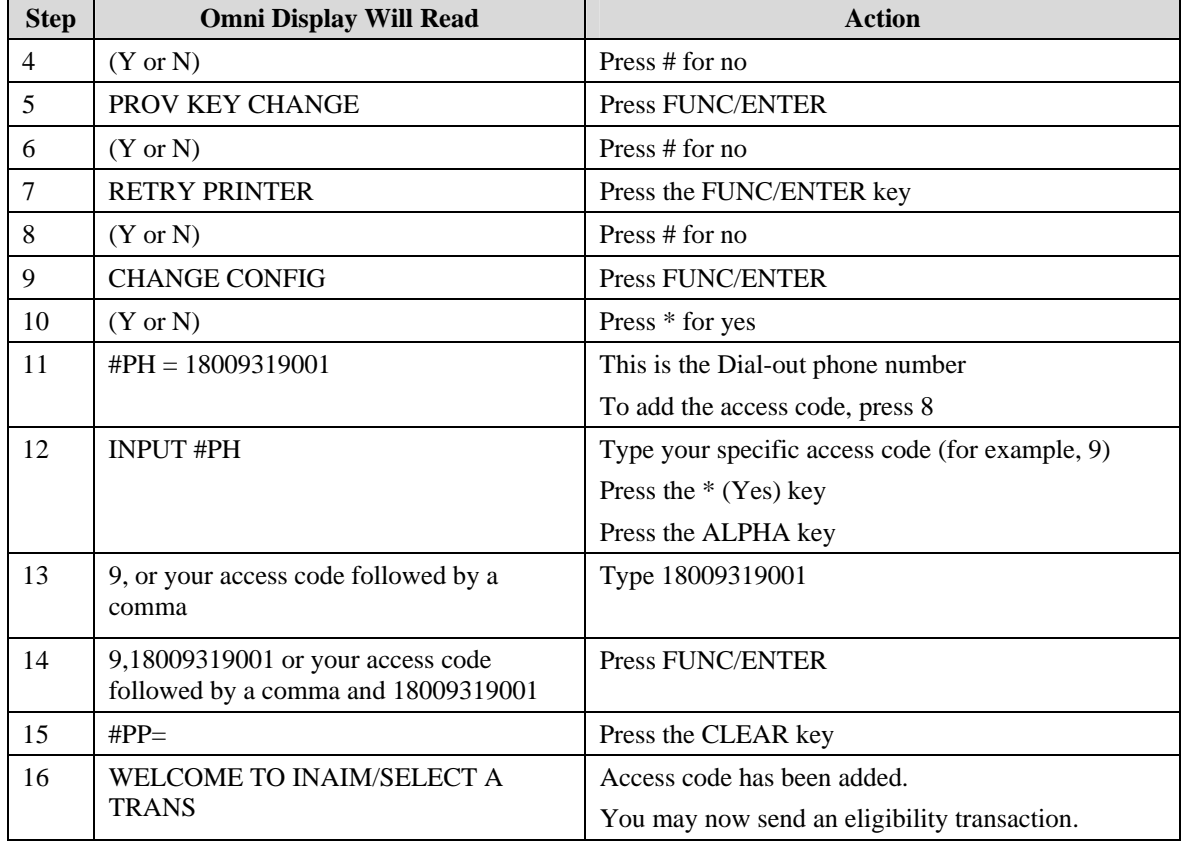

#### Table 1.2 – Adding an Access Code

### Table 1.3 – Mapping a Provider Number or NPI Information

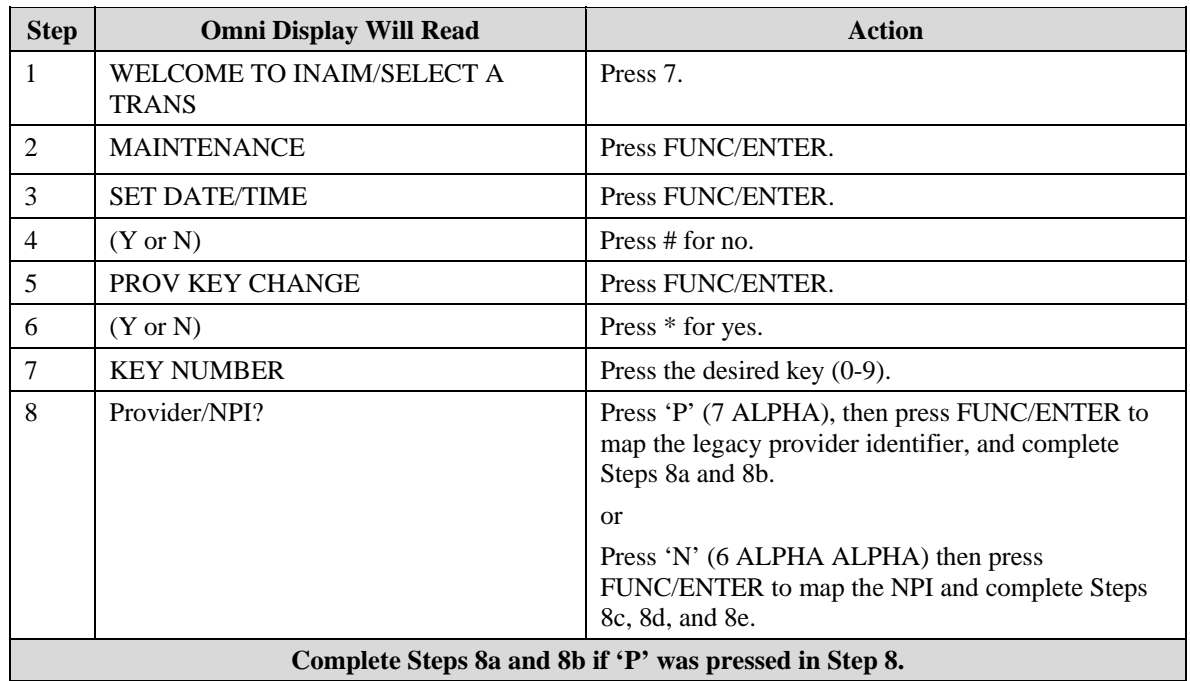

*Provider Bulletin BT200711* 

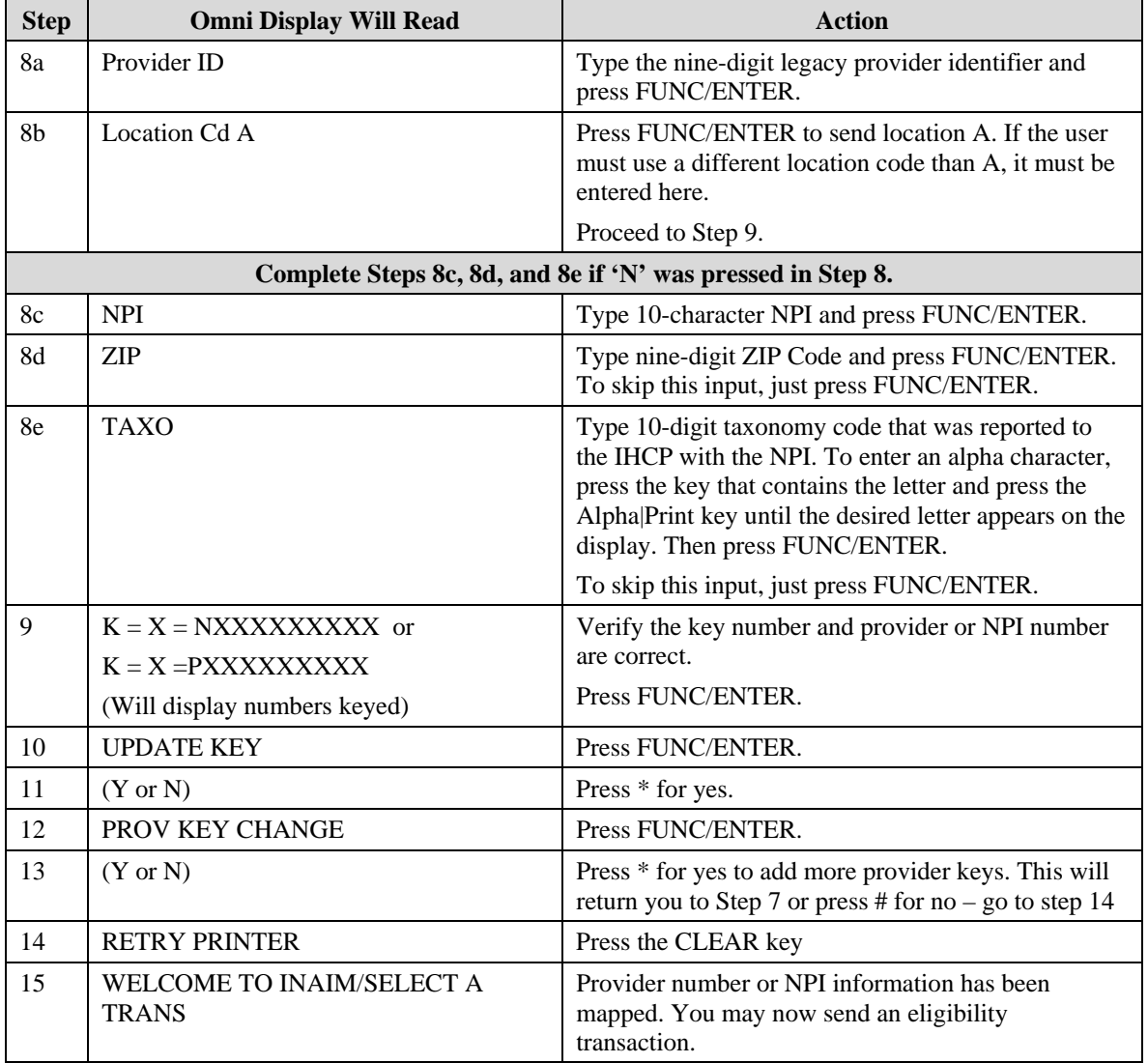

#### Table 1.3 – Mapping a Provider Number or NPI Information

# **Omni Transaction Procedure**

Table 1.4 describes the enhanced Omni eligibility verification transaction that includes the NPI information options.

*Note: The provider must register their NPI with the IHCP to obtain a successful crosswalk. For information on reporting your NPI to the IHCP, view the NPI page of the IHCP Web site at <http://www.indianamedicaid.com/ihcp/ProviderServices/npi.asp>*

#### *Provider Bulletin BT200711*

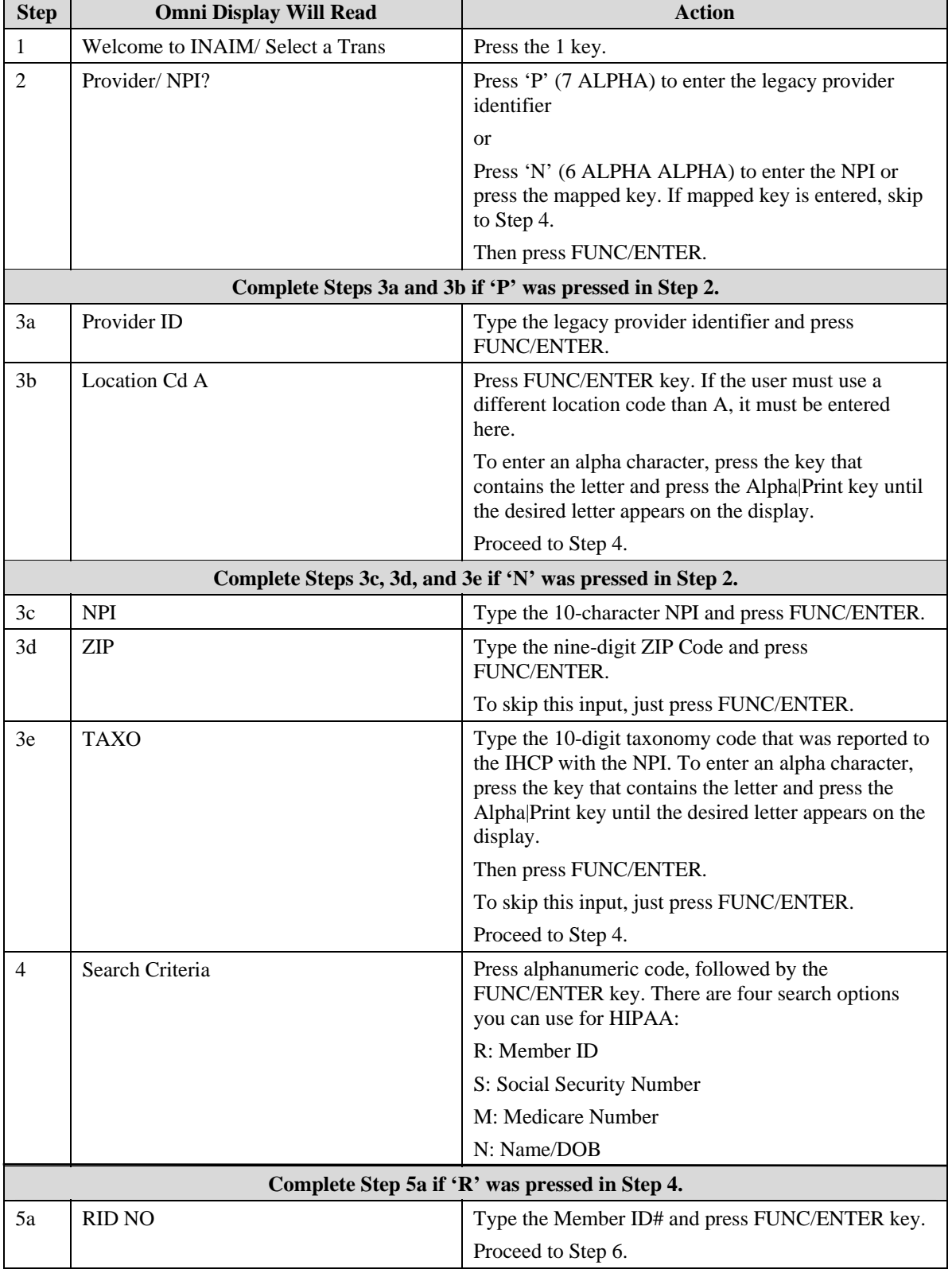

#### Table 1.4 – Omni Eligibility Inquiry

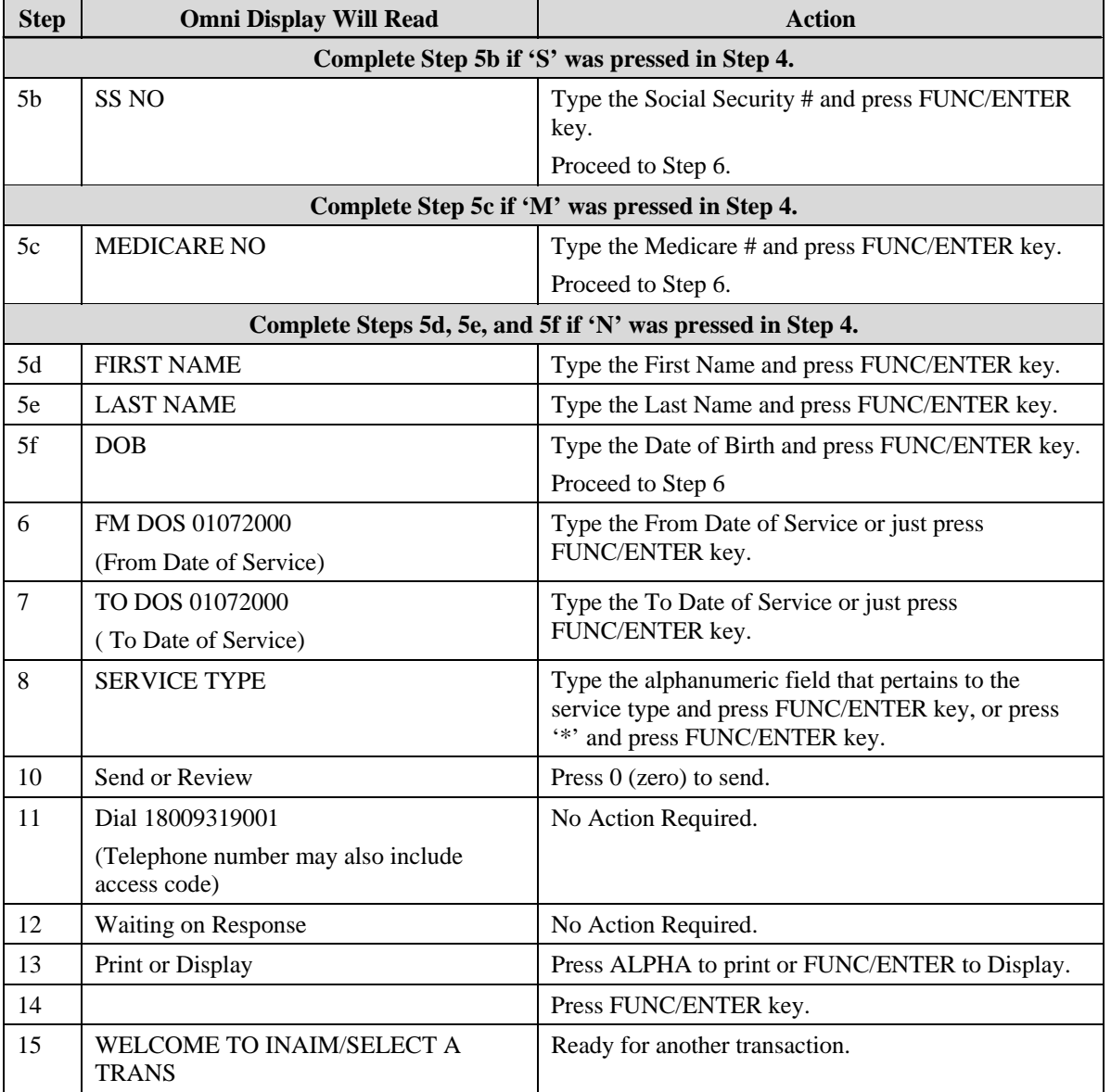

#### Table 1.4 – Omni Eligibility Inquiry

# **Errors Displayed**

If the NPI sent in the eligibility verification transaction does not crosswalk to a unique LPI, error 43 – Missing / Invalid Provider Identification, will display on the terminal. To increase the possibility of a successful crosswalk, send the ZIP Code+4 and if necessary, the taxonomy code that was reported to the IHCP. In most cases, your nine-digit ZIP Code will achieve a one to one match to a unique LPI.

Other possible errors received on the Omni response that may indicate a communication error are error 26 and error 42. If these errors are received, please wait and re-try your transaction a few minutes later.

## **Omni Printout**

*Indiana Health Coverage Programs NPI Upgrade to Omni Eligibility System and Automated Voice Response Provider Bulletin BT200711 May 3, 2007* 

Table 1.5 displays the Omni transaction response printout that includes the NPI information.

*Note: This table only includes the portion of the printout that includes the NPI information.* 

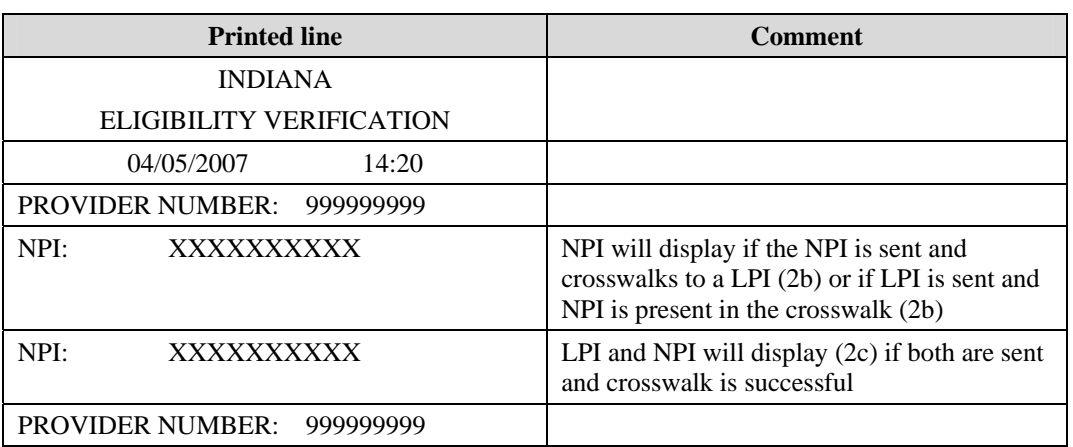

### Table 1.5 – Omni Transaction Response Printout

# **Omni Support**

Contact the Omni Support Help Desk for assistance at (317) 488-5051 in the Indianapolis local area, or toll-free at 1-800-284-3548 from 8:00 a.m. to 5:00 p.m., Monday through Friday.

Chapter 3 of the *IHCP Provider Manual* contains additional information about using the Omni terminal for member eligibility verification.

# **Overview of Changes to the AVR System**

Updates to the AVR System will offer the option to access the system by submitting an NPI. For complete instructions for the AVR System, view Chapter 3 of the *IHCP Provider Manual*. Table 1.6 provides a step-by-step walkthrough of data entry and responses provided in the provider validation process of the AVR System. It also includes possible responses the provider might receive from the system.

The following information should be available prior to calling the system because the AVR System has time and attempt limits for data entry:

- The LPI, which is the IHCP Provider Number and location code, or the NPI
- If sending the NPI The taxonomy code that was reported with the NPI to the IHCP
- If sending NPI The nine-digit ZIP Code+4 of the provider's service location

Sending the nine-digit ZIP Code+4 and if necessary, the taxonomy code in the transaction may assist in determining a one-to-one NPI to LPI match. In most cases, your nine-digit ZIP Code will achieve a one-to-one match to a unique LPI.

| <b>Step</b>                                                 | If the AVR System says the following                                                                                                    | Then complete the following                                                                                                    |
|-------------------------------------------------------------|----------------------------------------------------------------------------------------------------|----------------------------------------------------------------------------------------------------|
| Step 0 - Introduction                                       | "Welcome to the Indiana Health Coverage"<br>Programs voice response system. Please<br>press the pound sign."                                                                                                    | Press # on the telephone keypad.                                                                                                    |
| Step 1 - Choose NPI<br>or LPI                               | "Please press 1 to enter the National"<br>Provider Identifier or 2 to enter the Legacy<br>Provider Identifier"                                                                                                    | Press 1 on the telephone keypad<br>to enter the National Provider<br>Identifier (NPI)                                                                                                    |
|                                                             |                                                                                                    | <sub>or</sub>                                                                                                    |
|                                                             |                                                                                                    | Press 2 on the telephone keypad<br>to enter the Legacy Provider<br>Identifier (LPI).                                                                                                    |
| Complete Steps 2a, 2b, and 2c if '1' was pressed in Step 1. |                                                                                                    |                                                                                                    |
| Step 2a - Enter NPI                                         | "Please enter your National Provider"<br>Identifier, followed by the pound sign."                                                                                                    | Type the 10-digit NPI, and then<br>press # on the telephone keypad.                                                                                                    |
| Step 2b - Enter<br><b>Taxonomy Code</b>                     | "Please enter your taxonomy code,<br>followed by the pound sign. If your<br>taxonomy code contains an alpha-<br>character, you may press 1, followed by<br>the pound sign for instructions for entering<br>an alpha character.<br>To bypass the taxonomy code entry, please<br>press the pound sign." | Type the taxonomy code that was<br>reported to the IHCP with your<br>NPI, and then press # on the<br>telephone keypad.<br>To get instructions for entering an<br>alpha-character on the telephone<br>keypad, press 1 on the telephone<br>keypad. |
|                                                             |                                                                                                    | To bypass the taxonomy code<br>entry, press # on the telephone                                                                                                    |
|                                                             |                                                                                                    | keypad.                                                                                                    |

Table 1.6 – AVR System Initial Options

*Indiana Health Coverage Programs NPI Upgrade to Omni Eligibility System and Automated Voice Response* 

*Provider Bulletin BT200711* 

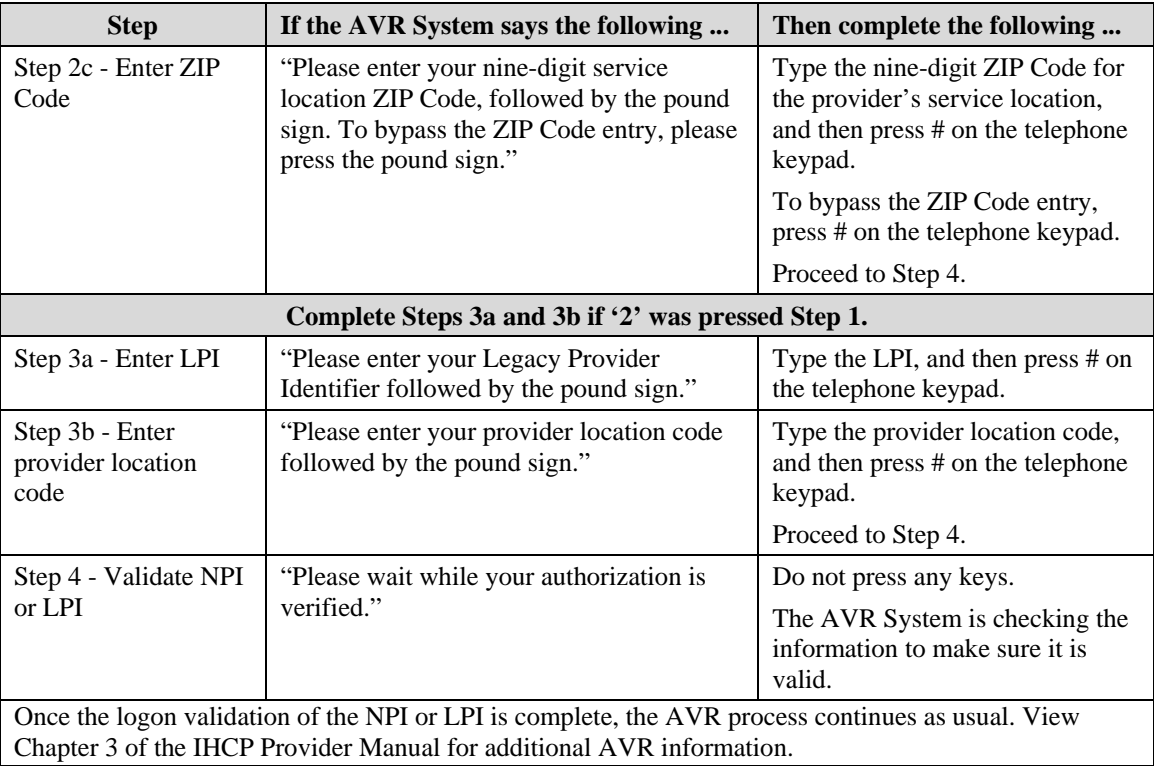

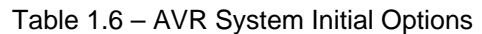

# **NPI/LPI Validation**

The logon validation sequence of the NPI differs from the logon validation sequence of the LPI. Table 1.7 contains the possible messages used for NPI and LPI validation.

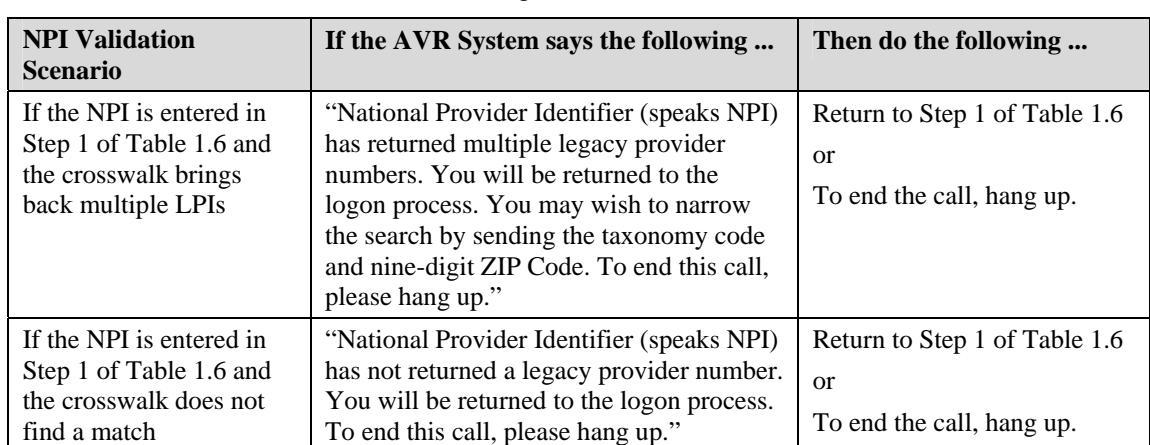

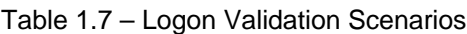

*Provider Bulletin BT200711* 

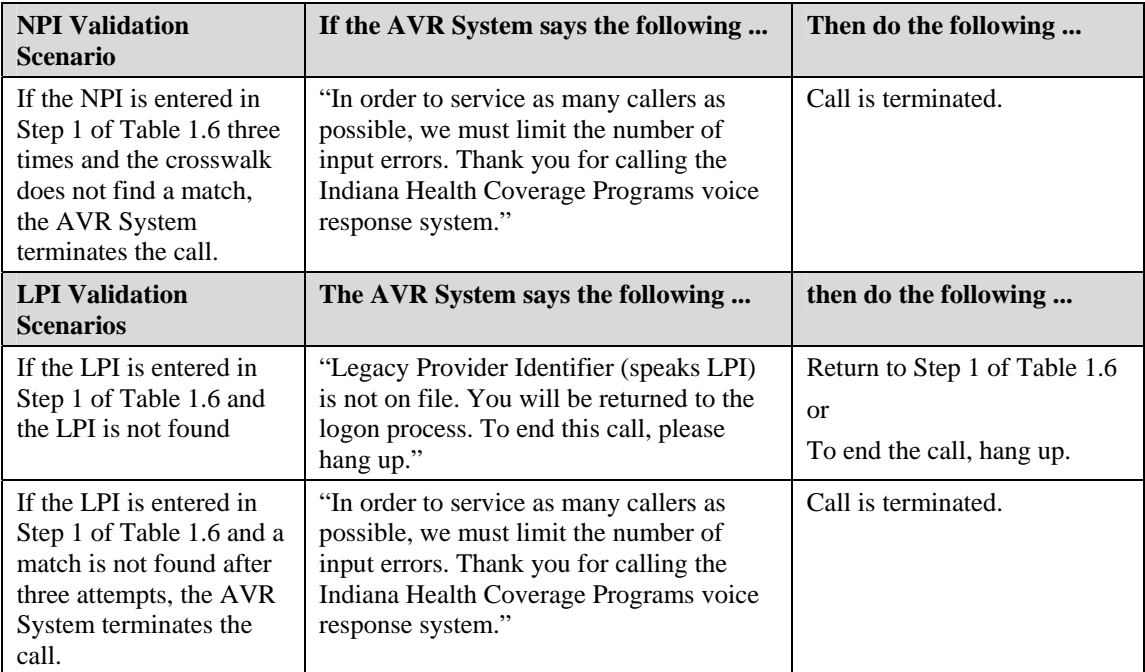

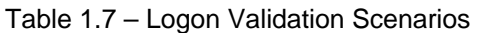

For additional assistance with the AVR System, contact the EDS Customer Assistance Help Desk at (317) 655-3240 in the Indianapolis area, or toll-free at 1-800-577-1278.

If you need additional copies of this banner, please download them from the IHCP Web site at [http://www.indianamedicaid.com/ihcp/Publications/banner\\_results.asp](http://www.indianamedicaid.com/ihcp/Publications/banner_results.asp). To receive e-mail notifications of future IHCP publications, subscribe to the IHCP E-mail Notifications at [http://www.indianamedicaid.com/ihcp/mailing\\_list/default.asp](http://www.indianamedicaid.com/ihcp/mailing_list/default.asp).